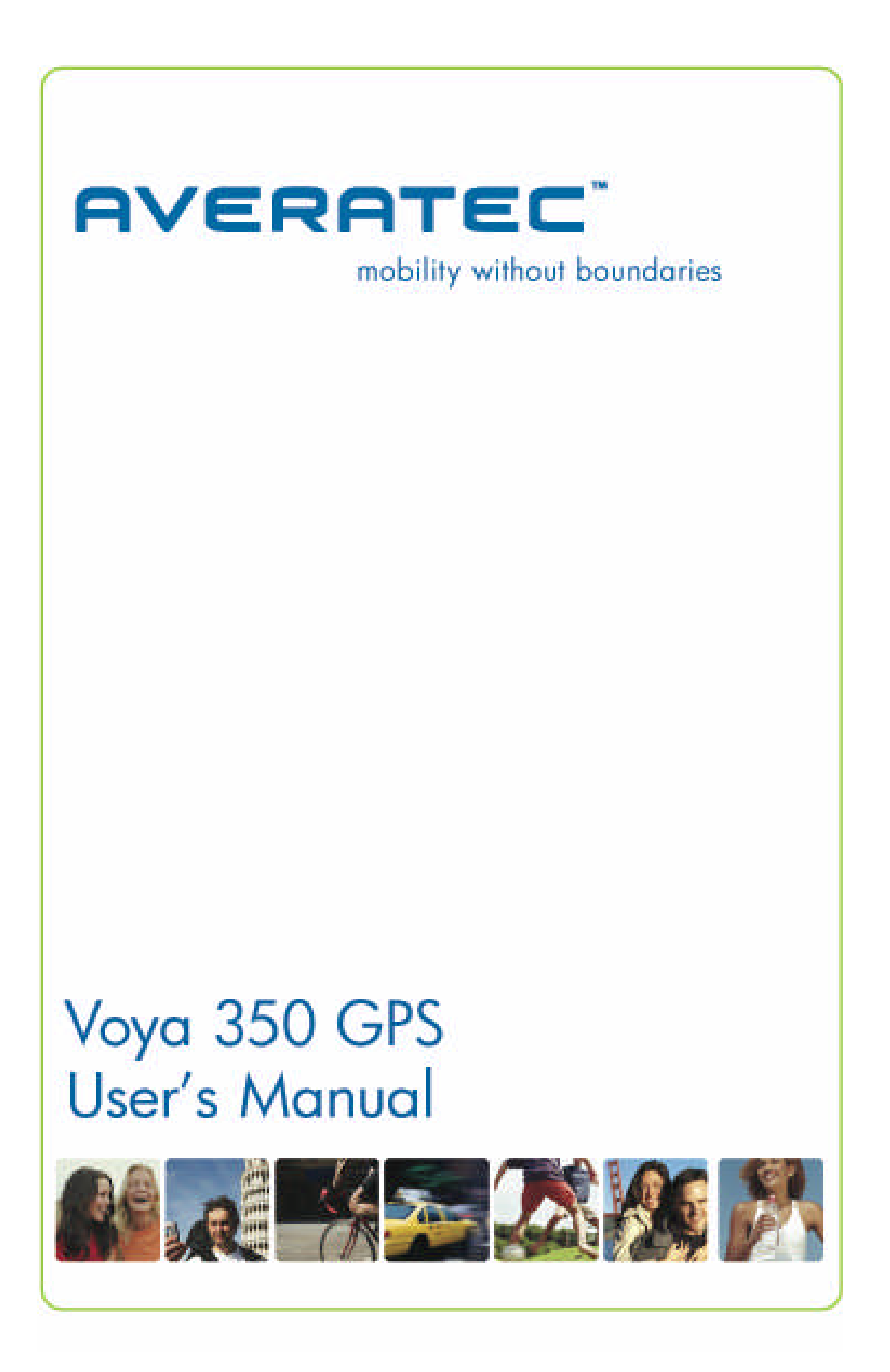

# **Copyright**

Copyright © 2006. Averatec, Inc. All rights reserved. No part of this publication may be reproduced, transmitted, transcribed, stored in a retrieval system, or translated into any language in any form without prior written consent from Averatec. This software product, including the manual and media, is copyrighted and contains proprietary information that is subject to change without notice. The software may be used only in accordance with the terms of the license agreement. Voya is a trademark of Averatec, Inc. All other trademarks or registered trademarks are acknowledged as the exclusive property of their respective owners.

> **Version: 1.0 Last Update: August 4, 2006**

# **Preface**

## **Precautions**

## **Please read this section carefully before using this product.**

This product is intended to provide turn-by-turn instructions to safely guide you to your desired destination. Please make sure that all persons using this navigation software carefully read these precautions and the operating instructions in the Voya 350 User's Guide.

Averatec, Inc. cannot accept any responsibility whatsoever for accidents resulting from failure to observe these precautions.

#### *Your personal judgment, traffic regulations, and common sense must always take precedence over instructions produced by the software.*

- This product is not a substitute for your driving technique, driving knowledge or especially your personal judgment. Route suggestions made by this navigation system should never supersede any traffic regulations, your personal judgment, or your knowledge of safe driving practices. If you feel that a route suggestion made by the software instructs you to perform an unsafe or illegal maneuver, places you in an unsafe situation, or routes you into an area that you consider unsafe, do not follow the instructions. *Your personal judgment, traffic regulations, and common sense must always take precedence over instructions produced by the software.*
- When your vehicle is moving, keep your eyes on the road instead of looking at the screen. If you need to look at the screen for a prolonged time, always park the car in a safe manner and in accordance with all traffic regulations.
- Do not select or input destinations, change settings or otherwise manually operate this software unless you have parked your car in a safe manner, observing all traffic regulations.
- If you are responding to an emergency, it may not be prudent to rely on this system unless you have no other means to obtain accurate directions. The database does not include all of the facilities and streets necessary for emergency response, and the system's maps may not reflect recent changes in roads, traffic controls and driving conditions. Use your own judgment in these situations.
- The database utilized by this software is the most accurate and up-to-date database available. Because of road closures, construction, weather, new roads and other conditions, the database might not contain accurate information regarding all streets and locations. If so, the system might not be able to correctly guide you on your route or may inaccurately estimate the time needed to reach your destination. Please use your judgment in these cases. Renewing your subscription to the database will aid in keeping it up-to-date.
- There are situations when the navigation system will incorrectly display the vehicle's position on the map. Usually this situation will correct itself automatically. Use your own judgment at all times. If you need to reset the position, pull over in a safe manner observing all traffic regulations.

## **Safety Information**

- X Do not secure in front of airbag
- X Do not loosely place on dashboard
- X Do not block driver's view

The detailed mapping software is provided by NAVTEQ and Netropa. The detailed mapping software is as accurate and detailed as possible. Whenever maps are digitized, there is still a possibility that some inaccurate or incomplete data can be found. It is because of these inaccuracies that the Voya 350 is a travel aid and is not intended for precise measurement in navigation or aircraft use. Differences between manufactured and shipped versions of the software may be present; this software may be updated frequently. If the descriptions in this manual are different from your software version, please follow the software version currently on hand.

# **FCC Compliance**

## FCC ID: P47SOC1S06

This device complies with Part 15 of the FCC Rules. Operation is subject to the following two conditions:

(1) This device may not cause harmful interference, and

(2) this device must accept any interference received, including interference that may cause undesired operation. This equipment has been tested and found to comply with the limits for a Class B digital device, pursuant to part 15 of the FCC Rules. These limits are designed to provide reasonable protection against harmful interference in a residential installation. This equipment generates, uses and can radiate radio frequency energy and, if not installed and used in accordance with the instructions, may cause harmful interference to radio communications. However, there is no guarantee that interference will not occur in a particular installation. If this equipment does cause harmful interference to radio or television reception, which can be determined by turning the equipment off and on, the user is encouraged to try to correct the interference by one or more of the following measures:

• Reorient or relocate the receiving antenna.

• Increase the separation between the equipment and receiver.

# **Introduction**

Congratulations on your purchase of an Averatec Voya 350 GPS receiver! This system can provide an auto route to the destination of your choice using signals from Global Positioning Satellites (GPS) orbiting the earth.

There are 24 GPS satellites orbiting the earth. A GPS device can calculate your position on the earth if it can receive signals from at least three of these satellites. When it receives at least four signals, a GPS device can also calculate your altitude (height above sea level).

To use the GPS receiver for the first time you need to charge the battery for at least four hours. The Voya 350 comes with maps preloaded on the SD card so map loading is not necessary. Maps of other countries are sold separately.

# **Getting Started**

# **Battery Installation**

- 1. Open the battery compartment cover.
- 2. Remove battery from box; insert the battery while observing correct polarity (+) and (-).
- 3. Close battery compartment cover.

## **Charging the Battery - In Home**

Before using the GPS for the first time, we strongly suggest you fully charge the battery. When charging starts, the charging indicator light will be red. Please wait for the charging to complete (this might take several hours). The indicator light will be green when charging is complete. This device uses a Lithium-Ion battery, please note the following:

- Please do not charge in a hot environment, such as on a balcony or expose to direct sunlight.
- Lithium-Ion batteries do not need to be discharged. Do not wait until the battery is depleted to recharge.
- When not in use for a long period, charge the battery every two weeks to prevent excessive discharge affecting battery performance.

# **Secure Digital (SD) Card**

- The included memory card contains the digital map files that are required for the GPS navigation data. Please do not delete.
- When removing the memory card, please make sure the card is not reading data, or it will cause a system crash.
- Do not set the SD memory card as write protected (locked) or the system will not operate properly.

# **Power Connection**

While using the GPS in a vehicle for long periods of travel, use the included cradle and car charger. Note: The battery is charging when the power cable is connected.

1. Insert the small plug into the power jack on the rear of the bracket cradle.

2. Insert the other end of the power cord into the cigarette lighter.

# **First Time Use**

The unit has a protective plastic layer over the display screen. Remove this layer before use.

## **Startup**

*Be sure the battery has been properly installed.* Press and hold the power button for about two seconds to turn on the power. Select: NAVIGATION or SETUP. Use the directional pad or tap the icon using the stylus or your finger to select a function.

NAVIGATION: Loads the navigation program and map screen SETUP: System adjustments and operation instructions

- Backlight (adjust setting)
- Power (Battery level and Battery On/Off setting)
- Calibration
- System (Internal Memory and SD Storage)

## **Using the Stylus**

The stylus is an optional tool instead of using a finger to tap the screen for operating this unit. Use the stylus to select icons/items on the screen or scroll around the map. The stylus is concealed in the pen slot on the top; pull out and extend for easy usage. Replace the stylus after use to prevent it from being misplaced.

## Functions of the stylus:

#### *Selection*:

Use the stylus point to select items and functions onscreen. On the map display, select the street or indicators on the map for details of building or road names.

#### *Drag*:

Touch the stylus point on the screen and drag to scroll around the map for a specific location or landmarks.

## *Select and hold*:

Select the item/icon and hold for a second to show the floating context menu, and then select the item to be executed.

Under normal operating conditions, the last satellite lock computed before the unit was turned off is stored into memory and will be used as the reference the next time the unit is turned on. If you travel for more than 500 miles with the unit turned off, it will still have the reference point from the original position, but it may be too inaccurate to be useful. In this case you may want to perform a GPS reset.

# **System Reset**

Reset the unit if any of the following situations occur:

- 1. Heavy lag experienced with screen refresh or operations, resulting in an inoperable system.
- 2. Cannot turn off the system with power button.
- 3. No response with any selection on the screen.

Use the tip of the stylus and insert into the reset switch on top of the unit. The system will immediately reset and reboot. Once the main menu is displayed, the unit is ready to use.

# **Table of Contents**

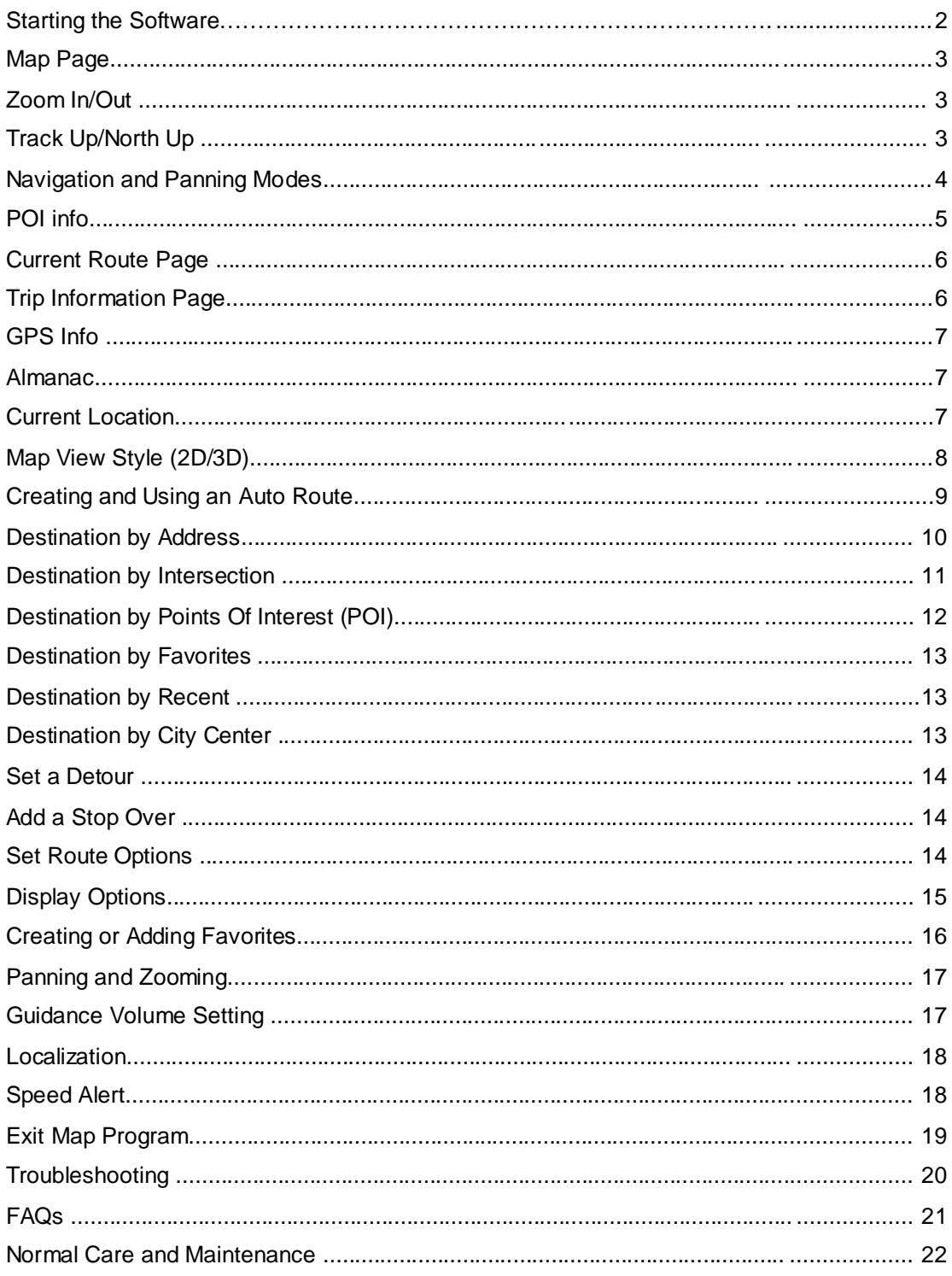

# **Starting the Software**

Once the GPS receiver is turned on and navigation software is started, the unit will automatically go to the GPS receiver's main menu or display the map page.

Once you select **Navigation**, a warning screen will appear first. Simply read and tap the **I Agree** icon.

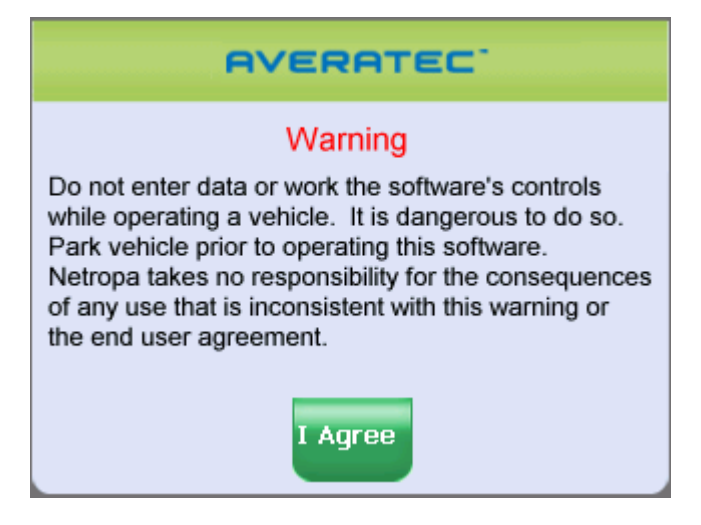

**Figure 9A**

**It is best to be outside and have a clear sky above to allow the GPS to obtain better reception of the satellites. Clear sky means: no trees, bridges, overhangs, carports etc. Cloudy skies are ok. The unit is ready to travel and navigate once the map page is displayed and the position icon changes from red to green or yellow.**

# **Map Page**

The Map Page displays your current position, zoom in/out icons and zoom level in miles, the street you're traveling on, your current speed, and Menu icon. The pointer represents your location and direction on the map.

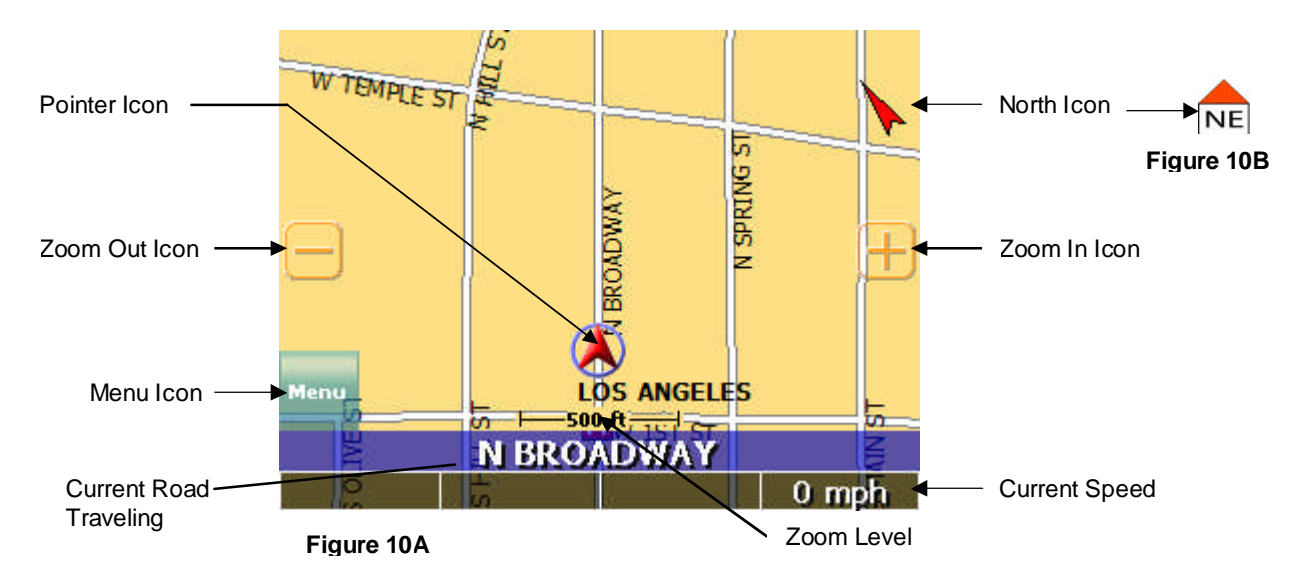

The pointer icon also indicates the signal strength of the satellite signals: Silver = no signal; **Red** = poor signal; **Yellow** = weak signal and **Green** = good signal.

# **Zoom In/Out**

The zoom level is displayed in the lower center of the map page. To change the zoom level, tap the zoom icons on the screen or the (+) or (-) buttons on the GPS unit. **Note**: Street details are not shown higher than zoom level of 2000 ft.

# **Track Up (Heading) or North Up**

In the upper right hand corner is the North indicator icon. (See Figure 10A) This indicator will always point to the north. While traveling, the direction of travel (Pointer Icon) is always pointing up and the map rotates around the Pointer Icon.

When the map is switched to North Up from the defaulted Track Up, North is always at the top of the screen while the direction of travel (N,S,E,W etc.) is displayed under the red arrow. See Figure 10B (above) for an example for a NE direction of travel.

There are three ways to change the display:

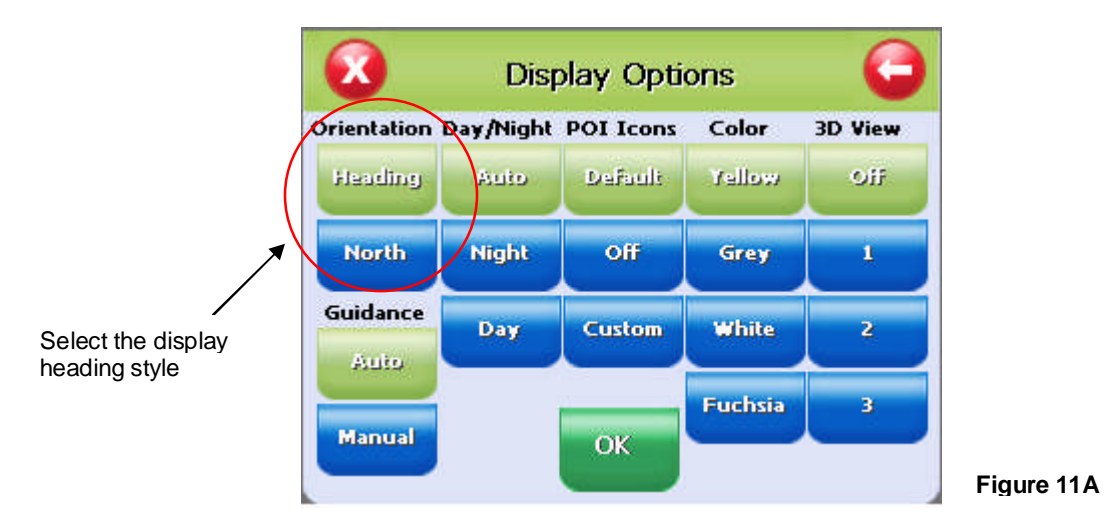

- 1. Simply tap the North indicator and the icon will change from one setting to the other.
- 2. Go to: Main Menu/Display Options/Orientation and change the option.
- 3. Simply press the direction button in the up position.

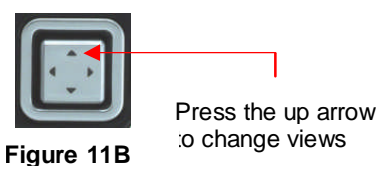

## **Navigation and Panning Modes**

The map page can be displayed in two views; Navigation Mode (See Figure 10A) and Panning Mode (See Figure 11C). Navigation Mode displays movements along the map.

Panning Mode allows Points of Interest (POI) and street name information to be displayed and also allows movement of the map to different Panning Map - Click on X to Return areas for viewing.

To enter Panning Mode: Simply tap and drag along the screen to allow movement of the map to view different areas.

To exit Panning Mode, tap the red "X" button in the lower right corner of the display.

To find out more info on a POI, simply tap on the POI's icon and the POI Info screen will be displayed.

n

Fav

Map

**Figure 12A**

 $\overline{\text{ND}|\text{SI}|}$ **NTONAILLE** 

**LEGION LN** 

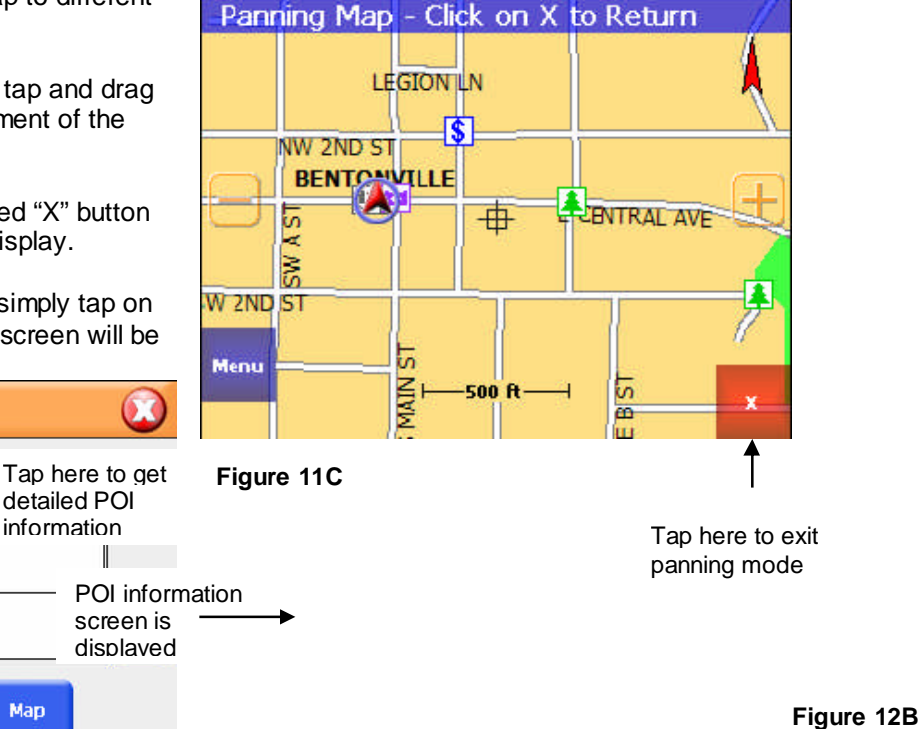

The POI Info screen provides the POI's name and phone number. (See Figure 12B.)

At the bottom of the POI Info page there are three choices for the POI info displayed:

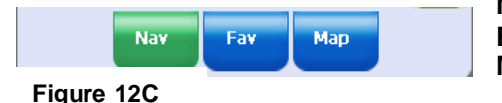

**Nav** = Set an auto route to the POI **Fav** = Saves this POI into the Favorites folder **Map** = Return to the map page

# **POIs Displayed on the Map Page**

Selecting only certain POIs is helpful in large city areas where the POI icons could overwhelm the map page.

To change the default settings.

- 1. Tap **Menu, Display Options**.
- 2. Under the POI Icons column, select what POI's are shown on the map page. Default setting is all POI's are selected.

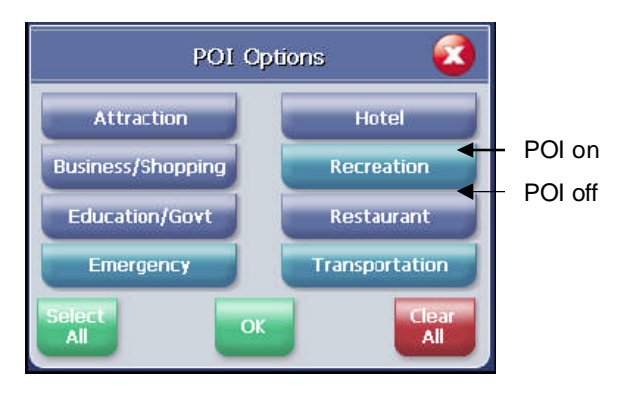

**Figure 12D**

The following screens can be accessed by moving the direction button on the GPS unit either left or right.

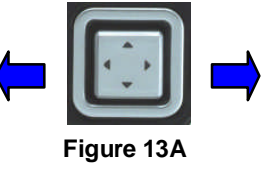

## **Current Route**

This page is normally blank unless a navigation route is entered. All turns within the route are displayed. This page is useful when looking for the next turn or turns that are approaching.

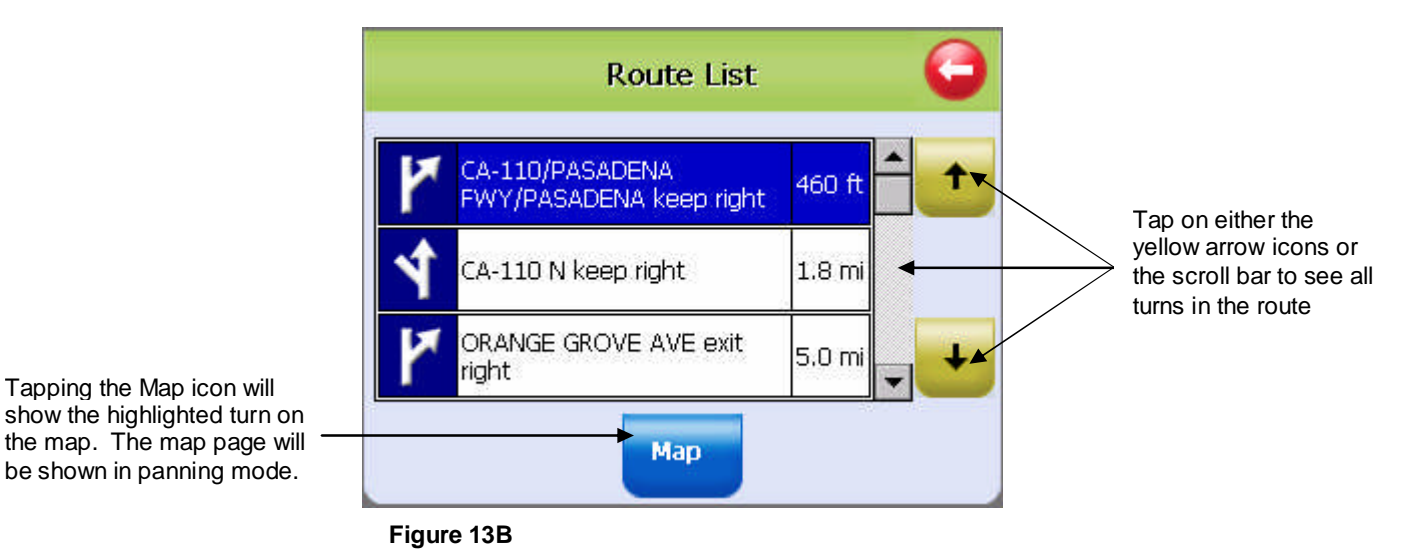

# **Trip Information Page**

The Trip Information Page can store three different trips. The information displayed includes: trip time, top speed, average speed, total distance, date and time information.

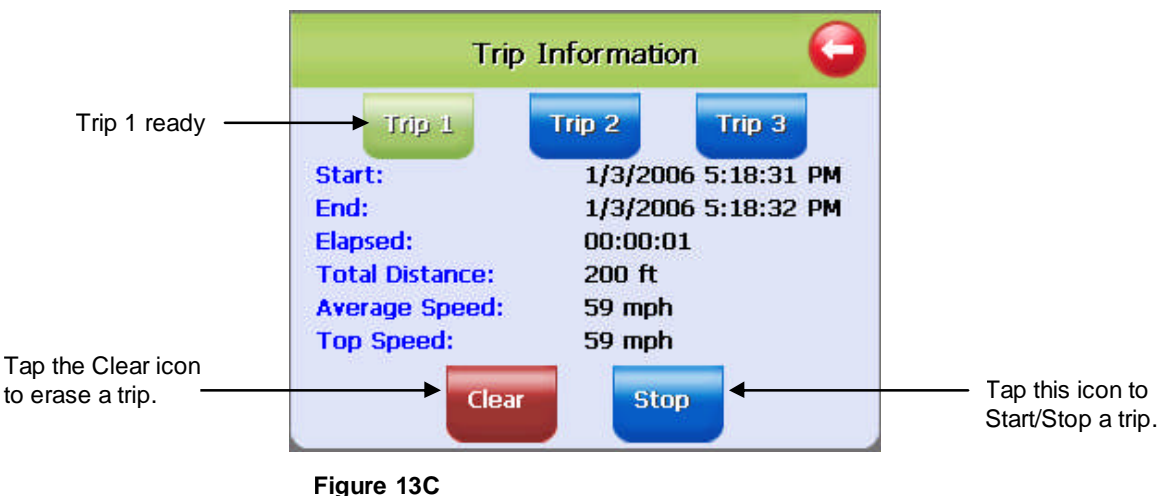

# **GPS Info**

This page displays the GPS receiver's satellite reception, local and UTC time (24hr format independent of the GPS receiver's own clock), current longitude and latitude, altitude and traveling speed.

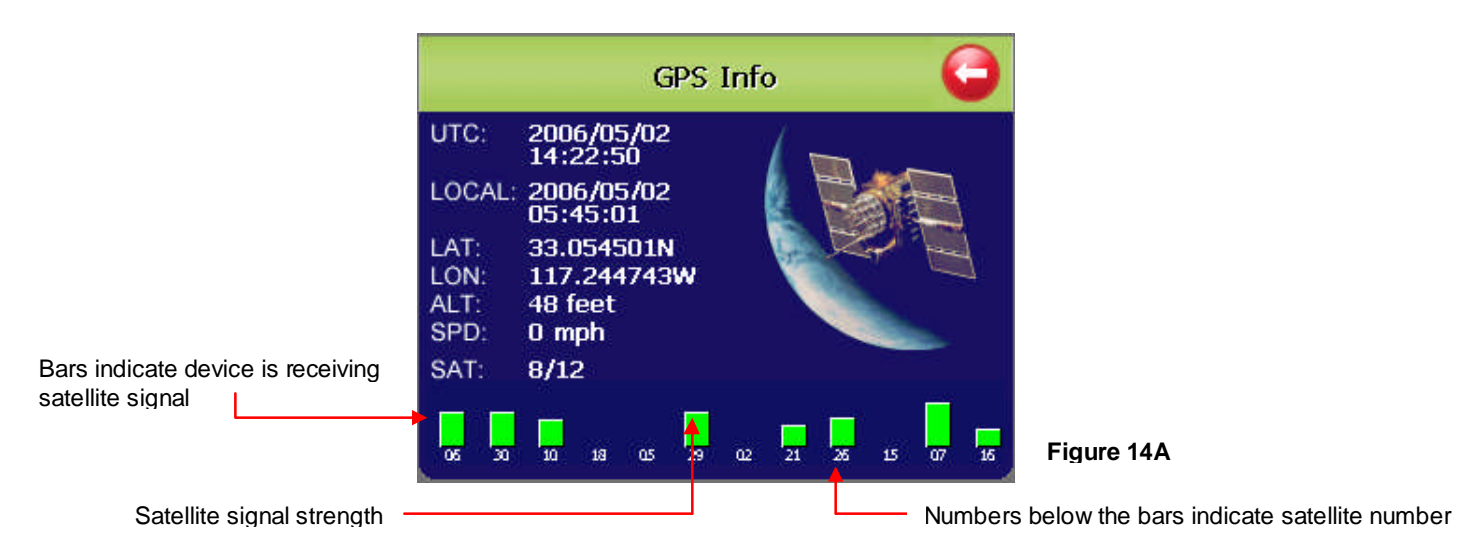

The vertical bars on the Satellite page indicate the signal strength of the received satellite(s). The higher the bar, also higher the number, the stronger the signal. The number below each bar indicates the satellite number.

## **Almanac**

The Almanac is a simple page that provides sunrise and sunset times, current phase of the moon, age of the moon, full moon and the next new moon expected.

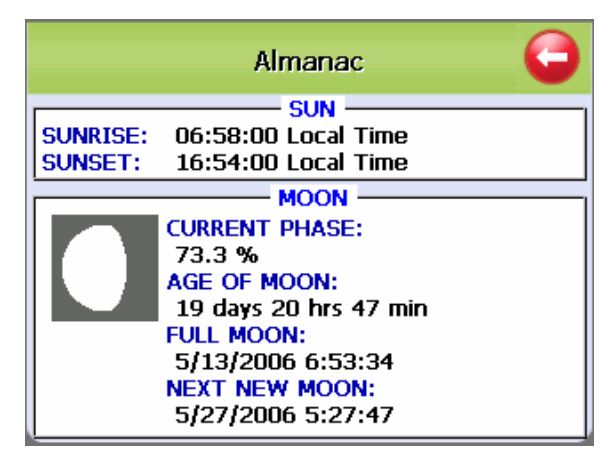

**Figure 14B**

## **Current Location**

Use this page to get information about the current position and from this page the location can be saved to the Favorites folder

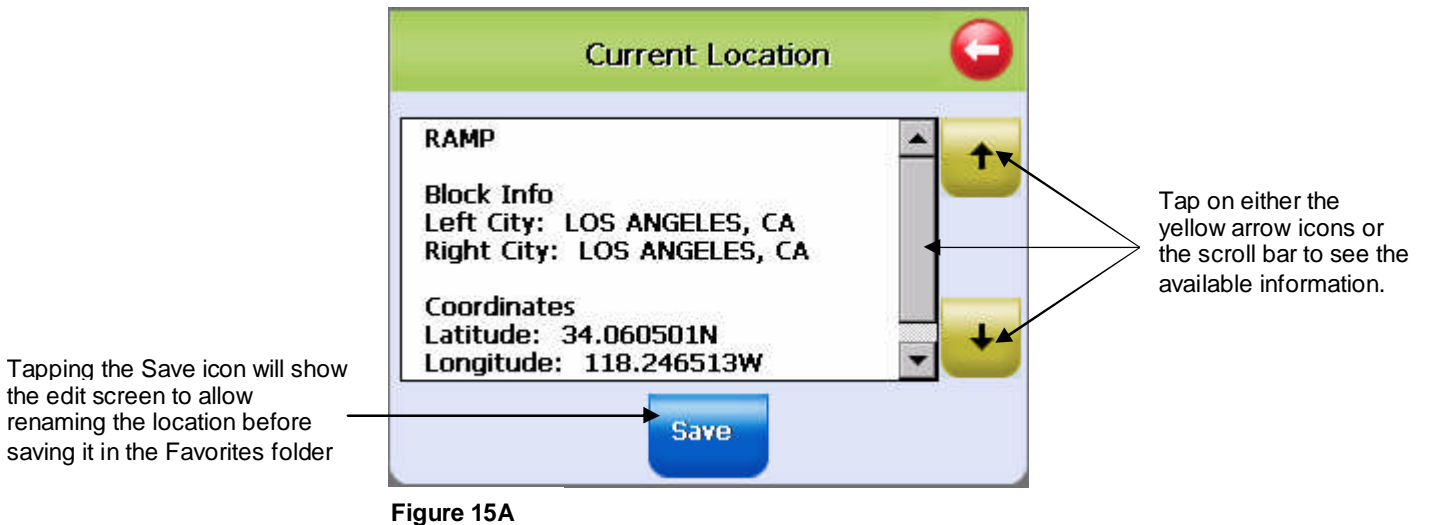

# **Map View Style**

The map page can be viewed in different dimensions; normal 2D and three options of 3D. There are two ways to change the display view:

- 1. Simply press the directional button in the down position to change from the default 2D viewing to 3D.
- 2. Go to: **Main Menu/Display Options/3D View** and change the option.
- 3. Tap either the OK Icon to accept or the X to cancel.

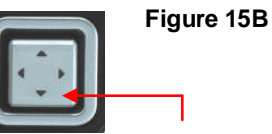

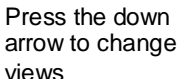

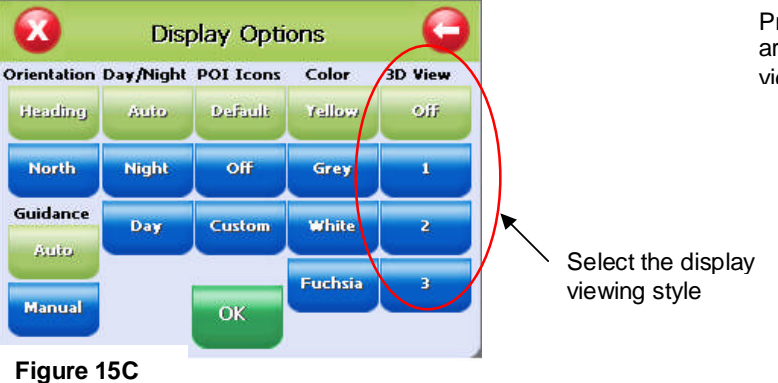

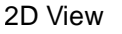

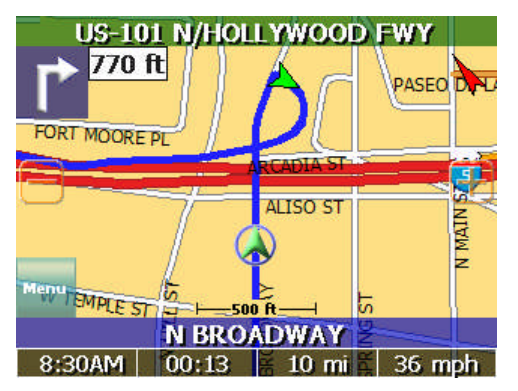

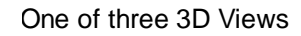

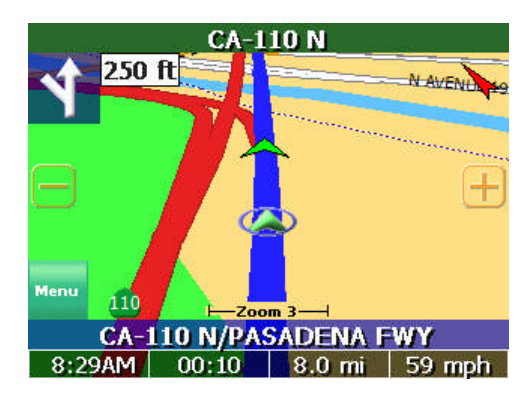

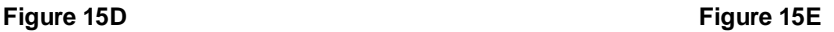

# **Creating and Using an Auto Route**

When an auto route is selected the map page will show the route on the map by changing the road color to blue.

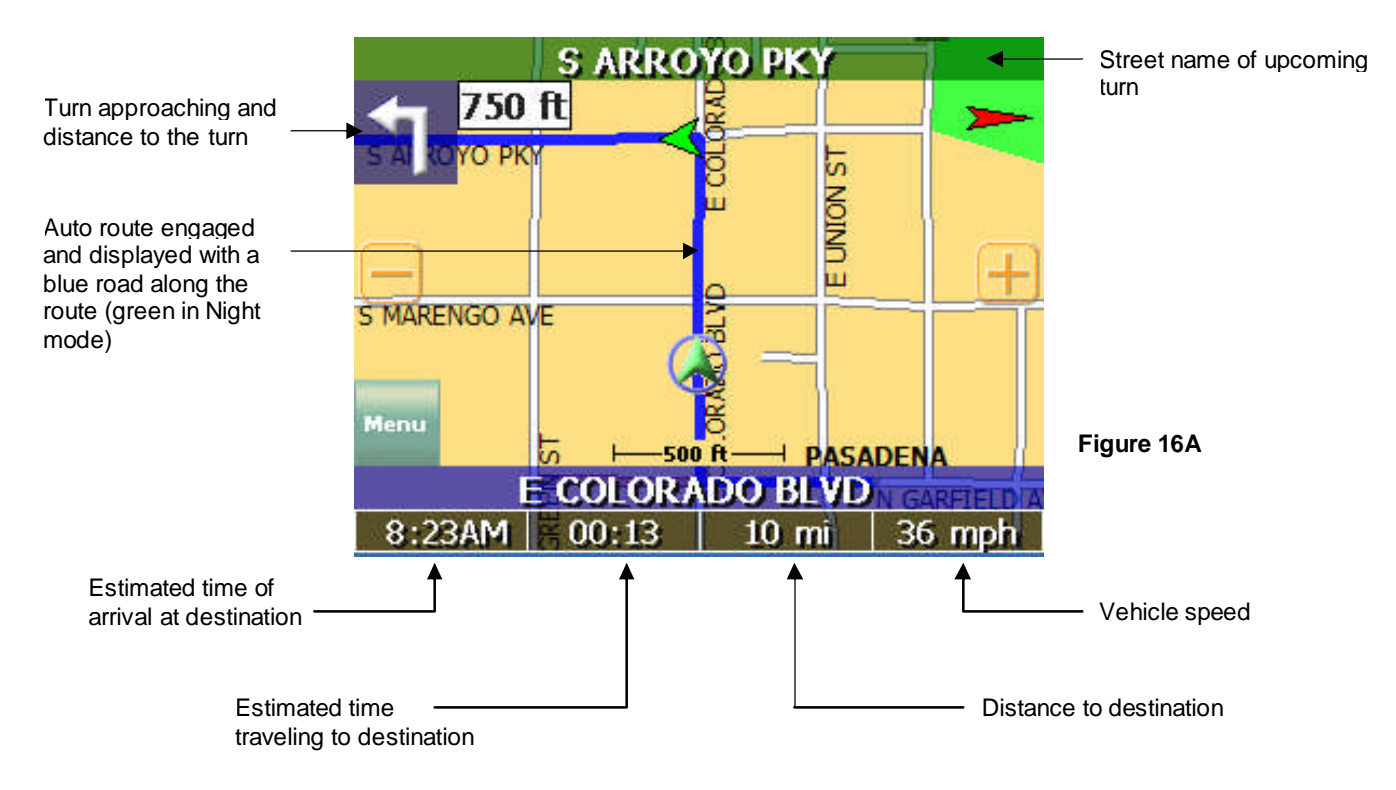

To start an auto route, begin from the map page. Tap the **Menu** icon and from the Main Menu page tap on the **Destination** icon.

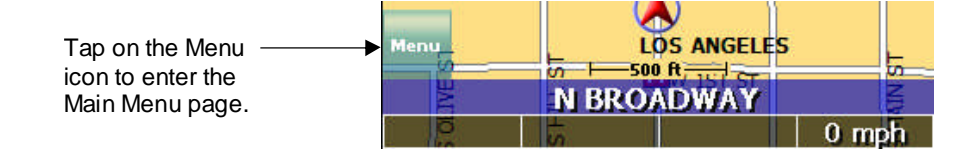

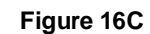

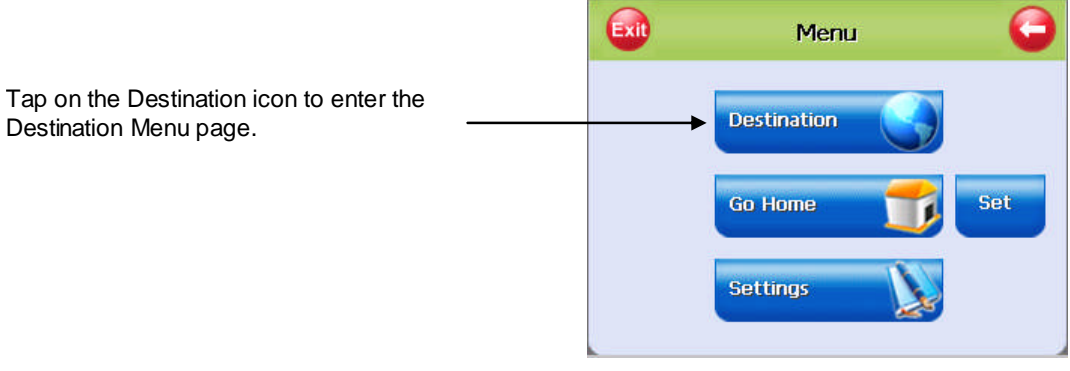

**Figure 16D**

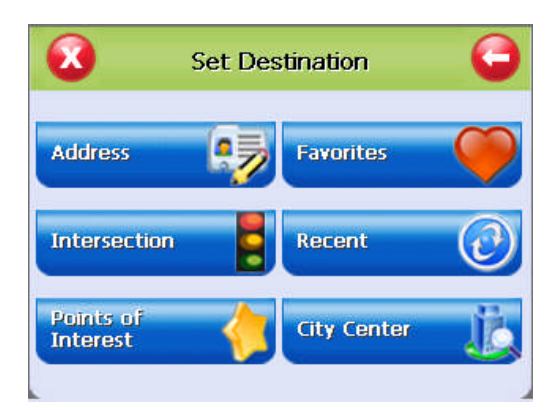

When the Destination Menu is shown, select the category to create an auto route.

The following pages cover how to create an auto route from these categories in figure 17A.

**Figure 17A**

## **Destination by Address**

- 1. Tap **Menu, Destination, Address**.
- 2. Tap **Change** to select the state in which to search.
- 3. Tap **Street First** to enter the street name first or **City First** to enter the city name first.

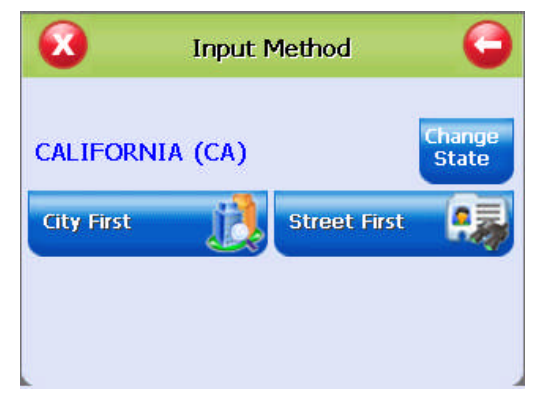

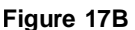

**Note:** Any time the keyboard is displayed, the program will display choices that closely match the category name being typed. Tap the **OK** icon once a choice is correctly shown.

#### If **Street First** is selected

1. Enter street name and tap **OK**.

**(!)** Advisory - DO NOT ENTER STREET TYPE. For Main Street just enter Main. Note: The program will display choices that closely match the MAIN BRANCH street name being typed. Tap the **OK** icon once a choice is correctly shown.

- 2. Enter house number and tap **OK**.
- 3. From the match list, select the desired address.
- 4. Tap **Nav** to navigate to this location; or
- 5. Tap **Fav** to add this location to the Favorites folder; or
- 6. Tap **Map** to set this location as your starting point and see location on the map.

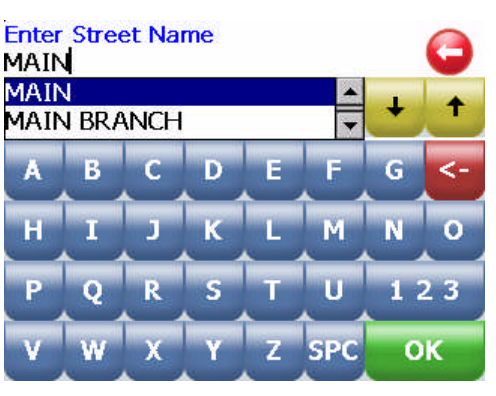

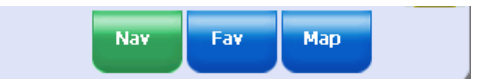

#### **Figure 17C**

#### If **City First** is selected

- 1. Enter city name and tap **OK**.
- 2. Enter street name and tap **OK**.

**(!)** Advisory - DO NOT ENTER STREET TYPE. For Main Street just enter Main.

- 3. Enter house number and tap **OK**.
- 4. From the match list, select the desired address.
- 5. Tap **Nav** to navigate to this location; or
- 6. Tap **Fav** to add this location to the Favorites folder; or
- 7. Tap **Map** to set this location as the starting point and see the location on the map.

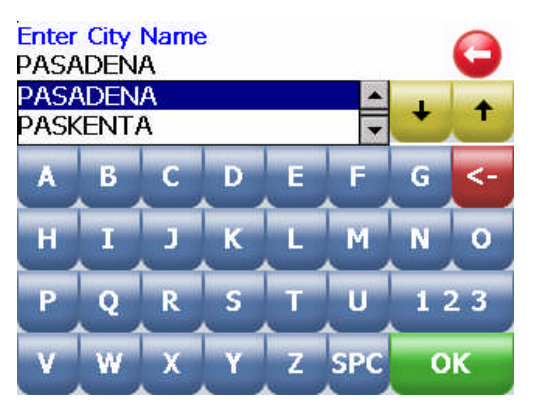

**Figure 18A**

**(i)** Information - If a large number of records are found by the Street First method, the program will automatically revert to **City First** method.

## **Destination by Intersection**

- 1. Tap **Menu**, **Destination**, **Intersection**.
- 2. Tap **Change** to select the state in which to search.
- 3. Tap either **Street First** to enter the street name first or **City First** to enter the city name first.

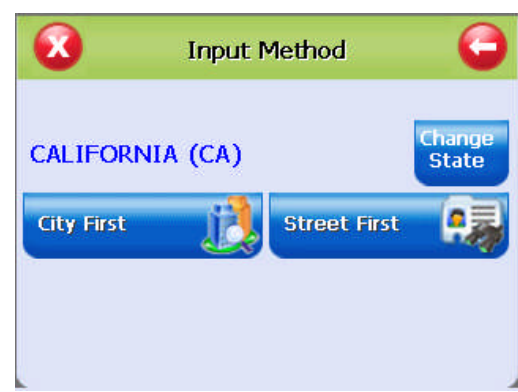

**Figure 18B**

If **Street First** is selected:

1. Enter street name and tap **OK**.

**(!)** Advisory - DO NOT ENTER STREET TYPE. For Main Street just enter Main. Note: The program will display choices that closely match the street name being typed. Tap the **OK** icon once a choice is correctly shown.

2. Enter the name of the cross street and tap **OK**.

**(!)** Advisory - DO NOT ENTER STREET TYPE. For Main Street just enter Main.

- 3. From the match list, select the desired intersection.
- 4. Tap **Nav** to navigate to this location; or
- 5. Tap **Fav** to add this location to the Favorites folder; or
- 6. Tap **Map** to set this location as the starting point and see the location on the map.

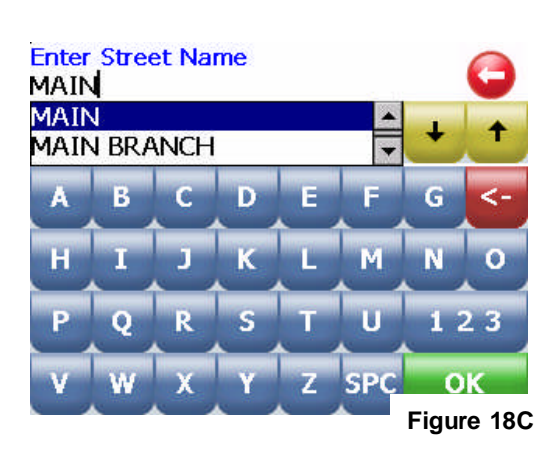

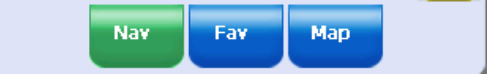

**Figure 19A**

#### If **City First** is selected:

- 1. Enter city name and tap **OK**.
- 2. Enter street name and tap **OK**.

**(!)** Advisory - DO NOT ENTER STREET TYPE. For Main Street just enter Main.

3. Enter the name of the cross-street and tap **OK**.

**(!)** Advisory - DO NOT ENTER STREET TYPE.

- 4. From the match list, select the desired intersection.
- 5. Tap **Nav** to navigate to this location; or
- 6. Tap **Fav** to add this location to the Favorites folder; or
- 7. Tap **Map** to set this location as the starting point and see the location on the map.

**(i)** Information - If a large number of records are found by the **Street First** method, the program will automatically revert to City First method.

## **Destination by Points of Interest (POI)**

- 1. Tap **Menu**, **Destination**, **Points of Interest**.
- 2. Tap one of the categories for Points of Interest.
- 3. Tap a sub category (See figure 20A or selection (if shown)
- 4. Select **Alphabetical** or **By Distance** within 25 miles or Alphabetical under List All or By City.

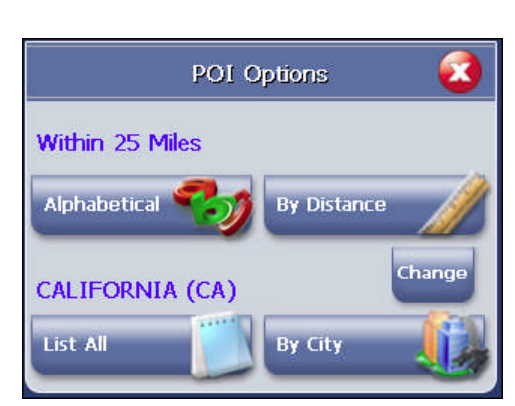

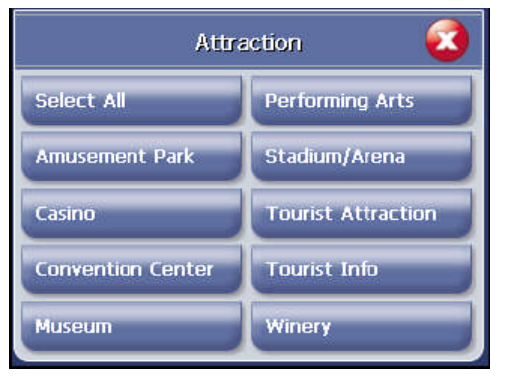

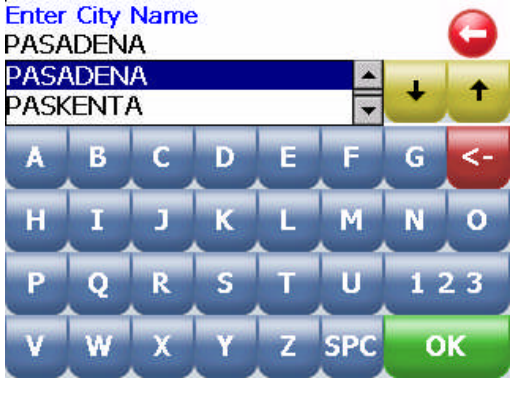

**Points of Interest** 

**Hotel** 

**Recreation** 

**Restaurant** 

**Transportation** 

**Figure 19B**

**Figure 19C**

**Figure 20A Figure 20B**

**Attraction** 

Business

Shopping

Emergency

Education

Government

#### If **Alphabetical** is selected:

- 1. Enter the name of the destination.
- 2. Select a matching POI location from the list.
- 3. Tap **OK** to accept the location. The location details will be shown.
- 4. Tap **Nav** to navigate to this location; or
- 5. Tap **Fav** to add this location to the Favorites folder; or
- 6. Tap **Map** to set this location as the starting point and see the location on the map.

## If **By Distance** is selected:

- 1. Select a POI from the list
- 2. Tap **Nav** to navigate to this location; or
- 3. Tap **Fav** to add this location to the Favorites folder; or
- 4. Tap **Map** to set this location as the starting point and see the location on the map.

## **Destination from Favorites**

- 1. Tap **Menu**, **Destination**, **Favorites**.
- 2. Select a destination from the list if you have already created one.
- 3. Tap **Nav** to navigate to this location; or
- 4. Tap **Map** to set this location as your starting point and see the location on the map; or
- 5. Tap **Edit** to create a label (i.e. HOME) for this destination or change the label if one already exists; or
- 6. Tap **Del** to delete this location from the Favorites folder.

## **Destination from Recent**

- 1. Tap **Menu**, **Destination**, **Recent**.
- 2. Select the destination.
- 3. Tap **Nav** to navigate to this location; or
- 4. Tap **Map** to set this location as your starting point and see the location on the map; or
- 5. Tap **Fav** to add this location to the Favorites folder; or
- 6. Tap **Del** to delete this location from the Recent list.

## **Destination from City Center**

This option auto routes to a city instead of a street or POI. City choices can be made statewide or within 25 miles from the current location.

# **To Set a Detour**

The software offers the ability to detour around a section of street that you are currently driving on. The Detour feature will only be present if a destination has been entered.

- 1. Tap **Menu**, **Destination**. The current destination will be shown.
- 2. Tap **Detour** and the display will show three distance options.
- 3. Tap one of the distance icons to create a Detour route.

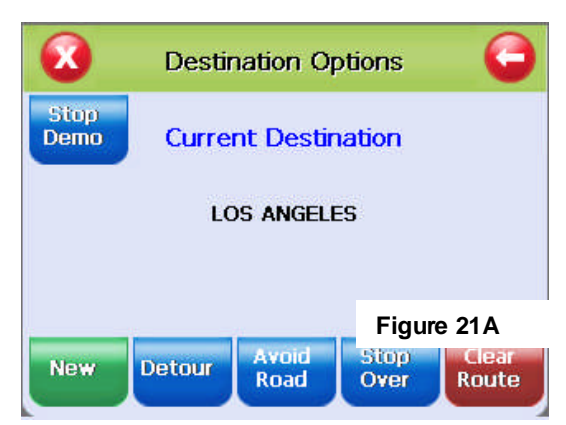

To Cancel Detour and revert back to the original route

- 1. Tap **Menu**, **Destination**. The current destination will be shown.
- 2. Tap **Detour**, **Reset**.

## **To Add a Stopover**

Stopover is a feature that offers to set an intermediate destination after a final destination is selected. For example, if traveling from Los Angeles, CA to Las Vegas, NV, where Las Vegas is the final destination, enter a Stopover for a rest break along the way. The Stopover feature will only be present if a destination has been entered.

- 1. Tap **Menu**, **Destination**. The current destination will be shown.
- 2. Tap **Stopover** then enter a new destination.
- 3. The software will route to the Stopover destination.
- 4. Once at the Stopover, it will ask you if you want to proceed to the original destination.

To Cancel a Stopover Destination and Revert Back to the Original Destination

- 1. Tap **Menu**, **Destination**. The current destination will be shown.
- 2. Tap **Clear Dest**.
- 3. Tap **Yes** when prompted to continue to original destination.

## **To Set the Route Options**

- 1. Tap **Menu**, **Route Options** to open the Route Options screen.
- 2. Select the desired option(s).
- 3. Tap **OK** to accept or **Cancel** to reject changes.

**Method**: Selects the method of routing. The quickest route, shortest route, route that favors major roads, or route that favors local roads.

**Ferries**: Selects whether ferries should be included or excluded in the route calculation. Note: selecting ferries does not include ferry schedules or time spent on the ferry.

**Toll Roads**: Selects whether toll roads should be included or excluded in the route calculation.

**Carpools**: Selects whether carpool lanes (High Occupancy Vehicle lanes) should be included or excluded in the route calculation.

**Turns**: Selects more or less turns in the auto route.

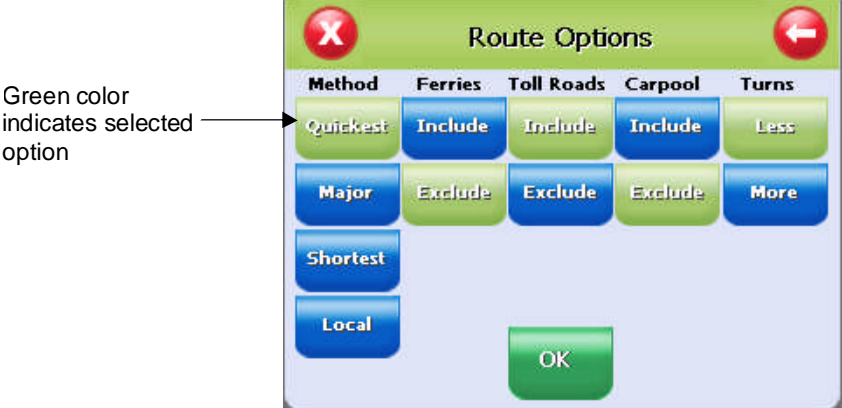

**Figure 22A**

# **To Set the Display Options**

- 1. Tap **Menu**, **Display Options** to open the Display Options screen.
- 2. Select the desired option(s).
- 3. Tap **OK** to accept or **Cancel** to reject change(s)

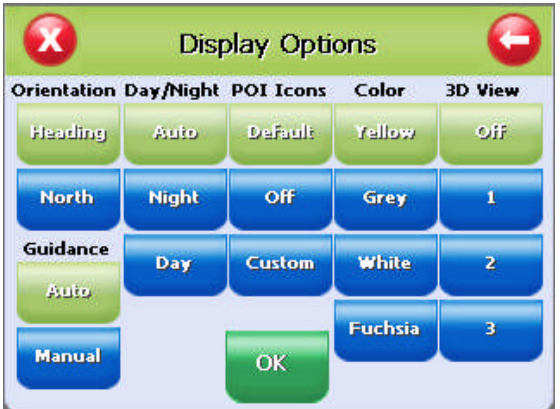

**Figure 22B**

**Orientation:** Orients the Map screen so that the driving direction is heading up or North is always up

**Guidance**: Sets the Guidance screen to automatically switch when getting closer to a turn maneuver, or have it appear only when manually selected.

**Day/Night**: The Auto setting changes from Day to Night Mode automatically at approximately sunrise and sunset. Select "Day" to have the display be bright or select "Night" to have the display change to be better suited for night driving.

**POI Icons**: The "default" setting will display only commonly displayed icons that appear on the map at 1000 ft zoom level or closer. The "Off" option turns off all POI icons so that none are displayed. The "Custom" option allows which type or category of POI to be displayed.

**Color**: Sets the background color of the map page to several color choices.

**3D View**: Sets the viewing angle from the default setting of 2D to 3 different 3D views. Note: when map page is set to 3D, tapping on the map will not provide POI information. Different views can be toggled from 2D to 3D by pressing down on the directional button.

# **To Create or Add to the Favorites List**

- 1. Enter a destination.
- 2. From the match list, tap **Fav**.
- 3. Tap **OK**.

- or -

- 1. Tap **Menu**, **Recent**.
- 2. Select a recent destination.
- 3. Tap **Fav**.
- 4. Tap **OK**.

# **To Add a label to your Favorites**

- 1. Tap **Menu**, **Destination**, **Favorites**.
- 2. Select a destination.
- 3. Tap **Edit**.
- 4. Enter a label using the keypad.
- 5. Tap **OK**.

# **Panning and Zooming**

# **To Pan the Map**

From the Map screen tap and drag the map area.

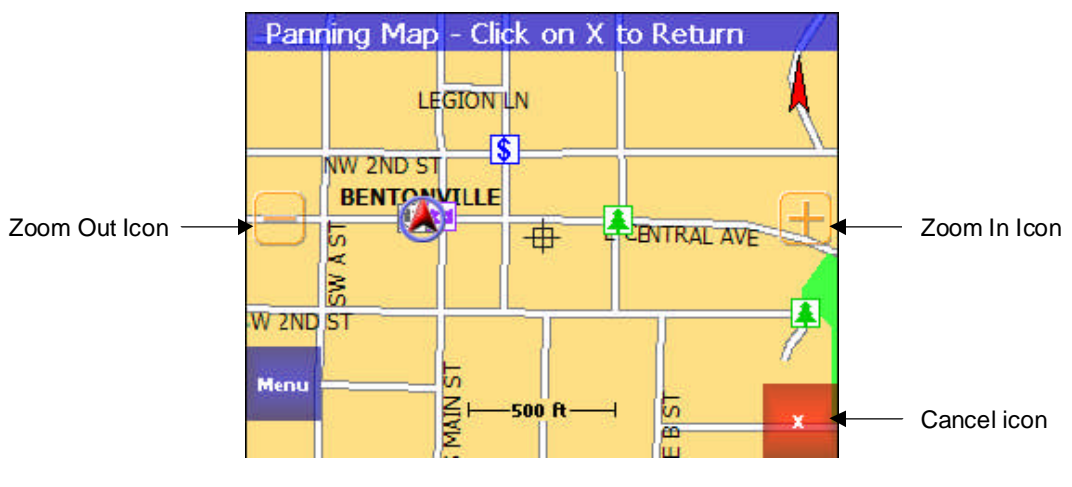

**Figure 24A**

**(i)** Information - While in Panning Mode, tap the X icon to return to the Map screen. Tap on the North icon displayed to rotate the map so that North or Heading is pointing up.

# **To Zoom In and Out**

Use the hardware up(+) and down(-) buttons to zoom in and zoom out. You can also use the zoom icons (+/-) on the Map screen. See figure 10A.

# **To Adjust the Guidance Volume Setting**

- 1. Tap **Menu**, **Setting, Volume**.
- 2. Select the volume level.
- 3. Tap the **Test** icon to hear the volume level.
- 4. Tap **OK** to accept and return to Map screen.

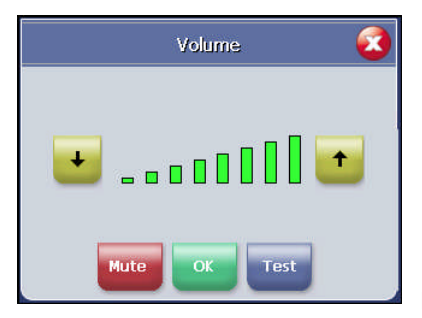

**Figure 24B**

# **Localization**

The localization options give you control over settings affected by your location, including:

- language
- time zone
- daylight savings time
- units

## **Speed alert**

 $\mathbf{\hat{x}}$ Localization **TimeZone** Language **Daylight Savir** Eastern Pacific English **DST** Standard **Central Alaska** Units **Españo**  $\alpha$ 

**Figure 24C**

You can use the speed alert feature to warn you if your vehicle is exceeding the speed limit. There are two speed alert options: Auto speed alert and fixed speed alert. Auto speed alert uses the type of road to determine the probably speed limit. Fixed speed alert lets you enter a speed and will warn you if that speed is exceeded.

#### **To set the speed alert:**

- 1. Tap **MENU**. The main menu appears.
- 2. Tap **Settings**, **Speed Alert**. The Speed Alert screen appears.
- 3. To set auto speed alert:
	- Tap the Auto Speed Alert check box. A check mark indicates that Auto Speed Alert is on.
	- Tap OK. A warning appears.
	- Tap OK to close the warning.
	- Tap OK. You return to the map.
- 4. To set a fixed speed alert:
	- Tap the Fixed Speed Alert checkbox. A check mark indicates that Fixed Speed Alert is on.
	- Tap the speed you want to use as a maximum speed.
	- Tap OK. You return to the map.

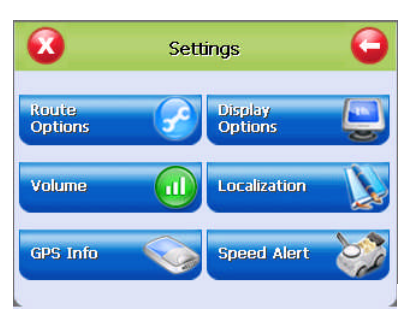

**Figure 25A**

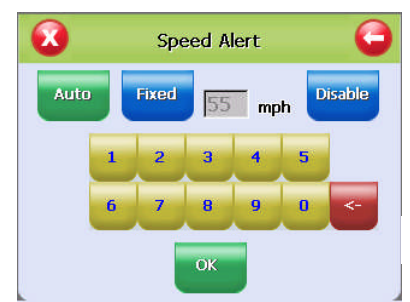

**Figure 25B**

# **Exit Map Program - About Screen**

For software version information and also to exit the mapping program, follow these steps.

- 1. Tap **Menu**.
- 2. Tap **Exit** on top left of the menu screen. About screen will be shown.
- 3. Tap the **X** icon to return to the map page.
- 4. Tap **Exit** to turn off the GPS program.

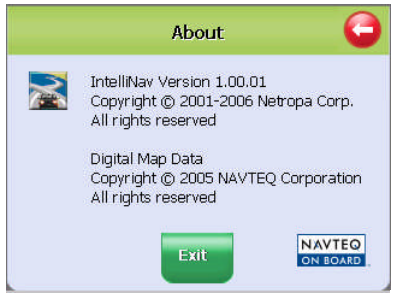

**Figure 25C**

# **Troubleshooting**

## **My GPS doesn't seem to be working**

- Check the GPS Info screen to confirm GPS reception.<br>• Exit the program and restart it
- Exit the program and restart it.
- Perform a Soft Reset and restart. See hardware manual for details.
- Check to see if the batteries are low.
- Charge the batteries on the GPS receiver.

## **The car cursor is red continuously**

- Check the GPS Info screen to confirm GPS reception.
- Check to see if the GPS receiver has a clear view of the sky.
- If not, move to a location where the GPS receiver's view of the sky is not blocked.
- Exit the program and restart it.
- Perform a Soft Reset and restart.

## **A message on the display says "Outside of Map Area"**

- If you are indoors or if the GPS receiver's view of the sky is obstructed, the program may think you are at an inaccurate location.
- Move to a location where the GPS receiver's view of the sky is not blocked
- You may have driven beyond the coverage of the map loaded in the SD card.

# **Frequently Asked Questions**

## **Q: What is GPS?**

A: GPS stands for Global Positioning System. It is a system of satellites launched by the United States Government used to calculate your coordinate position on the earth's surface.

## **Q: What is routing?**

A: Routing is the calculation of a driving route from a starting point to a destination.

## **Q: What is navigation?**

A: Navigation is the turn-by-turn directions for assisting you through the driving route that has been calculated to your destination.

## **Q: What is voice enabled output (direction)?**

A: Voice enabled output is the verbal directions for the route. Example: Turn Left in 1000 feet.

## **Q: How accurate is GPS?**

A: GPS accuracy is dependent on the hardware. Typically, GPS provides position accuracy to 30 or 50 feet depending on the GPS receiver and external conditions (weather, number of satellites, etc).

## **Q: Do I have to pay a monthly fee for the services?**

A: No. There are no fees to use GPS.

## **Q: Will it work indoors?**

A: No. GPS receivers require a view of the sky to receive the necessary signals from the satellites. Similarly, GPS will not work in a tunnel or under a freeway overpass.

#### **Q: Can someone track me with it?**

A: No. People cannot track your movements.

#### **Q: Can I use this software with any other GPS receiver?**

A: No. This software is intended for use with the bundled hardware. No other GPS receivers are supported.

#### **Q: Will it work in another country? Canada?**

A: GPS can provide positional coordinate for the earth's surface as long as the receiver has a clear view of the sky (and the GPS satellites). However, maps, navigation and routing are only provided for the country(s) included on the SD Card.

## **Normal Care and Maintenance**

To ensure the unit's normal operation and extended life span, please note the following while using and storing:

#### *Keep dry*

This product is not waterproof. If it comes into contact with water spray or is submerged, it will seriously damage the components, resulting in irreversible damage and void the warranty.

#### *Do not drop the unit*

If violently impacted or shocked, serious damage may be caused.

#### *Avoid sudden temperature changes*

Condensation may occur when entering a warm room on a cold day. To prevent condensation from damaging the unit, please place into an airtight plastic bag before sudden temperature changes.

#### *Keep away from strong magnetic fields*

When using or storing, please keep away from electromagnetic/radioactive or magnetic field equipment.

#### *Operating temperature*

The unit's operating temperature is between 14°(-10°) and 131°F (55°C). Please do not operate under extreme temperatures.

#### *Using the stylus*

The LCD screen is easily scratched; please use only the stylus or finger for operation. Do not use any other sharp objects on the screen to avoid damaging the LCD screen.

#### *Cleaning the screen*

Using a soft clean cloth to wipe the screen is recommended; do not use ordinary tissue to wipe the screen.

#### *Do not disassemble*

Please do not disassemble the product, this will void the warranty and may damage the unit.

#### *Storage*

When the product is not being used for a long period, please remove the battery and store in a cool and dry place. For long-term storage, keeping the unit in a dry box is recommended. Please do not keep the product in the following environments:

- Unventilated and humid locations
- In a car window that is exposed to excessive amounts of sunlight
- Where humidity is over 60%